#### After making a video

A still image representing your captured video will appear on the screen. The name of the video runs along the bottom of the screen along with six icons on the righthand side.

Touch to view a gallery of saved videos and images.

Touch to delete the video you have just made and confirm by touching **Yes**. The viewfinder will reappear.

Touch to make another video immediately. Your current video will be saved.

V120108\_06.37.3gp

Touch to play the video.

Touch to send the video as a **Message or Email** or via **Bluetooth**.

Touch to edit the video.

### Video camera

### Getting to know the viewfinder

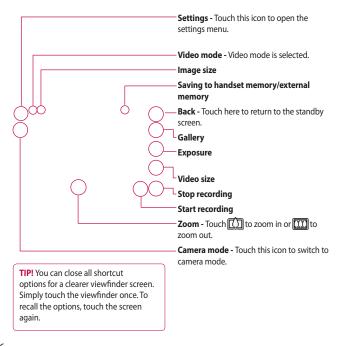

#### Adjusting the exposure

Exposure defines the difference between light and dark (contrast) in a video. A low contrast video will appear fuzzy, whereas a high contrast video will appear much sharper.

- 1 Touch 🔼.
- 2 Slide the exposure indicator along the bar, left for a lower exposure and hazier video, or right for a higher contrast and sharper video.

#### Using the advanced settings

Using the viewfinder, touch Settings to open all the advanced settings options.

#### Preview settings

Video size - Change the size of the video to save memory space.

Colour Effect - Choose a colour tone to use on your new video.

White balance - The white balance ensures any white in your video is realistic. To enable your camera to adjust the white balance correctly, you may need to determine the light conditions. Choose between Auto, Incandescent, Sunny,

Fluorescent or Cloudy.

Quality - Choose between Super fine, Fine and Normal. The finer the quality, the sharper a video will be but the file size will increase. As a result, you will be able to store fewer videos in the phone's memory.

**Set time** - Set a time limit for your video. Choose from No limit, or MMS to limit the size so that you can send the video as an MMS.

### Video camera

**View Mode** - Choose between Full screen or Full image. In Full screen, the image may be cropped to fit the screen.

TIP! If you choose MMS duration, choosing a lower image quality will enable you to shoot a longer video.

#### Other settings

**Memory** - Choose whether to save your videos to the **External memory** or to the **Handset memory**.

**Voice** - Choose Mute to record a video without sound.

**Reset settings** - Reset all the video camera settings.

### Watching your saved videos

- 1 In the viewfinder, touch ...
- 2 Your gallery will appear on the screen.
- 3 Touch the video you want to view once to open it fully.
- **4** Touch the Play icon in the centre of the screen.

## Your photos and videos

# Viewing your photos and videos

- 1 Touch on the camera preview screen.
- 2 Your gallery will appear on the screen.
- 3 Touch the video or photo to open it fully.
- 4 To play the video, touch . To pause playback, touch the screen once and touch .

**TIP!** Flick left or right to view other photos or videos.

# Using zoom when viewing a photo

To zoom in press + repeatedly. To zoom out press -.

# Adjusting the volume when viewing a video

To adjust the audio volume on a video while it is playing, touch the speaker icon on the screen and slide the bar to the left or right.

# Capturing an image from a video

- 1 Select the video you want to capture an image from.
- 2 Touch | to pause the video on the frame you'd like to convert to an image and touch .
- **3** From the options menu select
- 4 The image will appear on the screen with its assigned image name.
- 6 The image will be saved in your My stuff folder and will appear in the gallery. You will have to exit the gallery and then re-open it for it to be shown.

### Your photos and videos

wARNING: Some functions will not work properly if the multimedia file has not been recorded on the phone.

# Viewing your photos as a slide show

Slideshow mode will show all the photos in your gallery one at a time as a slideshow. Videos cannot be viewed as a slideshow.

- Touch the photo you would like to begin the slideshow twice to open it.
- 2 Select on the lower left side of the screen.
- 3 The slideshow will begin.

There are options within slideshows:

- Touch to show a random slide.
- Touch to pause the slideshow on a particular photo.
- Touch again to resume playback.
- Touch to increase or decrease the speed of the slideshow.

### Setting a photo as wallpaper

- Touch the photo you want to set as wallpaper to open it.
- 2 Touch the screen to open the options menu.
- 3 Touch .
- **4** You can then change the size of the picture.
- 5 When you are happy with the picture touch **Set**.
- 6 The display of the picture is changed depending on whether portrait mode or landscape mode is used.

### Editing your photos

You can do lots of great things to your photos to change them, add to them or liven them up.

- Open the photo you want to edit and touch to bring up the options.
- 2 Touch the icons to alter your photo:

Crop your photo. Choose a square or circular crop area and move your finger across the screen to select the area.

Draw something on your photo freehand. Select the line thickness from the four options, then the colour you want to use.

**T** Add writing to the picture.

Decorate your photo with stamps. Choose from the different stamps available and touch **OK**. Touch your photo wherever you would like the stamps to appear.

Erase whatever you draw.

You can select the size of the eraser from the four options.

Save the changes you have made to the photos. Select to save the changes over the **Original file**, or as a **New file**. If you select **New file**, enter a file name.

Undo the last effect or edit you made to the photo.

Touch to open more effect options including **Rotate**. There are also more advanced editing options. See **Resize**, **Morphing**, **Colour Accent**, **Add images** etc.

Touch to add a filter effect such as Blur, Sharpen, Sketch etc. to a photo.

Touch to edit an effect to a photo.

## Your photos and videos

Touch to return to the gallery.

# Trimming the length of the video

- 1 Open the video you want to edit, select and touch.
- 2 Select and choose Trim.
- 3 Touch and set the new start and end points using .
- 4 Touch the Save icon or, alternatively, touch to return to the gallery and discard the changes.

### Merging two videos

- 1 Open the video you want to edit, select and touch .
- Select and choose Video merge.
- **3** The My stuff will open. Choose the video you want to merge.
- 4 Touch and slide the photo to move it to the end or the beginning of the video.
- 5 Touch the Effect icon to choose how the videos merge together: None, Pan zoom, Uncover, Checker board, Split, Shape diamond, Oval, Blind or Dissolve.
- 6 Press the Save icon followed by Yes to save the new merged video. Select whether to replace the original file or save as a new file.
- 7 Repeat these steps to merge more videos.

#### Merging a photo with a video

- 1 Open the video you want to edit, select and touch .
- Select and choose Image merge.
- 3 The My stuff folder will open. Choose the photo you want to merge with your video.
- 4 Touch and slide the photo to move it to the end or the beginning of the video.
- 5 Touch the Effect icon to choose how the photo and video merge together: None, Pan zoom, Uncover, Checker board, Split, Shape diamond, Oval, Blind or Dissolve.
- 6 Press the Save icon followed by Yes. Select whether to replace the original file or save as a new file.
- 7 Repeat these steps to merge more photos.

#### Adding text to a video

- 1 Open the video you want to edit, select and touch.
- 2 Select and choose Text overlay.
- 3 Enter your text using the keypad and select Save.
- 4 Touch and indicate when you want the text to appear using
- 5 Touch the area of the screen where you want the text to appear and touch OK.
- 6 Touch to indicate when you want the text to disappear.
- 7 Touch Preview to ensure you are happy with the text overlay.
- 8 Touch the Save icon and choose to save over the original file or as a new file.
- 9 Repeat these steps to add more text.

## Your photos and videos

### Overlaying a photo

- 1 Open the video you want to edit, select and touch .
- Select and choose Image overlay.
- 3 The My stuff will open. Choose the photo you want to overlay your video.
- 4 Touch and indicate when you want the photo to appear using
- 5 Touch the area of the screen where you want the photo to appear and touch OK. If the photo is too big it will overlay the whole screen, not just the selected area.
- 6 Touch to mark when you want the photo to disappear.
- 7 Touch **Preview** to ensure you are happy with the photo overlay.
- **8** Touch the Save icon and choose to save over the original file or as a new file.

9 Repeat these steps to add more photos.

### Adding a voice recording

- 1 Open the video you want to edit, select and touch .
- 2 Select and choose Voice recording.
- 3 The quality of the original audio will be affected by adding a voice recording. Touch Yes to continue.
- 4 Touch to view your video.
  When you get to the part you want to record your voice over, press .
- 5 Press ☐ to stop recording and press ☐ to play it back.
- 6 Touch **Preview** to ensure you are happy with the voice recording.
- 7 Touch the Save icon and choose to save over the original file or as a new file.
- **8** Repeat these steps to add more voice recordings to the video.

## Adding a soundtrack to your video

- 1 Open the video you want to edit, select and touch .
- 2 Select and choose Audio dubbing.
- 3 The My stuff will open. Choose the track you want to add to your video.
- 4 The original audio track on your video will be erased. Touch Yes to continue.
- 5 If the audio is shorter than the video, choose whether to play it Once or to Repeat it.
- 6 Select whether to replace the original file or save as a new file.

### Changing the video speed

- 1 Open the video you want to edit, select and touch .
- 2 Select and choose Time scaling.
- 3 Select one of the four speed options: x4, x2, x1/4, x1/2.
- 4 Select whether to replace the original file or save as a new file.
  - **NOTE:** Only 3gp Video files can be edited.

## My stuff

You can store any multimedia files on your phone's memory so that you have easy access to all of your pictures, sounds, videos and games. You can also save your files to a memory card. Using a memory card allows you to free up space in your phone's memory.

To access the My stuff menu, touch then . Touch to open a list of folders that store all of your multimedia files.

#### **Pictures**

Images contains a list of pictures, including default images preloaded onto your phone, images downloaded by you and images taken on your phone's camera.

Touch to change the view from Grid view to List view or vice versa.

### Sending a photo

- 1 Touch 🔡 then 🎬 .
- 2 Touch then choose Images.

- 3 Select an image you want to send. Then select Send and choose from Multimedia message, Email or Bluetooth.
- 4 If you choose Multimedia message or Email, your photo will be attached to a message and you can write and send the message as normal. If you choose Bluetooth, Bluetooth will be turned on automatically and your phone will search for a device to send the picture.

### Using an image

You can choose images to use as wallpapers and screensavers or even to identify a caller. The phone should be in Portrait mode.

- 1 Touch 🔢 then 🎬 .
- 2 Touch then Images.
- 3 Select an image and touch .
- 4 Touch **Use as** and choose between:

**Wallpaper** - Set a wallpaper for the standby screen.

**Contacts image** - Allocate an image to a particular person in your contacts list so that their picture shows when they call you.

**Start up image** - Set an image to appear when you switch the phone on.

**Shut down image** - Set an image to appear when you switch the phone off.

#### Printing an image

- 2 Touch then Images.
- 3 Select an image and touch 

  ...
- 4 Touch **Print** then choose between **Bluetooth** and **PictBridge**.

**TIP!** You can print via bluetooth or by connecting to a PictBridge compatible printer.

#### Moving or copying an image

- 1 Touch : then .
- 2 Touch then Images.
- 3 Touch and select **Move** or **Copy**.
- 4 You can mark/unmark images by tapping them sequentially. Mark the image that you want to move or copy and touch Copy/Move.

### Creating a slide show

- 1 Touch :: then ...
- 2 Touch then Images.
- 3 Choose a start image for your slide show.
- 4 Touch then Slide show.

#### Sounds

The **Sounds** folder contains Downloaded sounds, **Default sounds** and **Voice recordings**. From here you can manage or send sounds or set them as ringtones.

## My stuff

#### Using a sound

- 1 Touch 🔢 then 🖀 .
- 2 Touch then Sounds.
- 3 Select a sound and and it will start to play.
- 4 Touch and select Use as.
- 5 Choose from Ringtone, Message tone, Start-up or Shut down.

#### **Videos**

The **Videos** folder shows a list of videos you have downloaded or recorded on your phone.

Watching a video

- 2 Touch then Videos.
- 3 Select a video to play.

# Using options while the video is paused

Touch while in pause mode and choose from:

**Capture** - Capture the frozen frame as a picture.

**Send** - Send the video in a message or email or via Bluetooth.

Delete - Delete the video.

Edit - Edit the video.

**File info.** - View the Title, Size, Date, Type, Duration, Protection status and Forwarding details.

### Sending a video clip

- 1 Select a video and touch 

  .
- 2 Touch **Send** and choose from **Message**, **Email**, **Bluetooth**.
- 3 If you choose Message or Email, your video clip will be attached to the message and you can write and send the message as normal. If you choose Bluetooth, you will be prompted to turn Bluetooth on and your phone will search for a device to send the video.

#### Flash contents

The Flash contents folder contains all your default and downloaded SWF files.

#### **Documents**

From the Documents menu, you can view all of your document files. From here, you can view your Excel, PowerPoint, Word, Text and pdf files.

# Transferring a file to your phone

Bluetooth is probably the easiest way of transferring a file from your computer to your phone. You can also use the LG PC Suite via your sync cable.

To transfer using Bluetooth:

- Make sure your phone and computer have Bluetooth switched on and can see each other.
- 2 Use your computer to send the file via Bluetooth.
- 3 When the file is sent you will have to accept it on your phone by touching Yes.
- 4 The file should appear in your Documents or Others folder.

#### Viewing a file

- 1 Touch 🔡 then 🎬 .
- 2 Touch then **Documents**.
- 3 Select a document.

#### Others

The **Others** folder is used to store files which are not pictures, sounds, videos, games or applications. It is used in the same way as the **Documents** folder. You may find that when you transfer files from your computer to your phone that they appear in the **Others** folder rather than the **Documents** folder. If this happens, you can move them. To move a file from **Others** to

#### **Documents:**

- 1 Touch : then .
- 2 Touch then Others.
- 3 Select a file and touch
- 4 Touch Move and choose the destination folder from the list by touching the arrow icon. The screen wil display Moved when the transfer is complete.

## My stuff

## Installing a game/application via a local install

- **1** Touch 🔢 then 🎬 .
- 2 Touch and Others or My memory card if external memory is inserted.
- 3 Select the file (\*.jad or \*.jar) to install and press Install command. The application will be installed.

**NOTE:** The jad file should contain its own jar file.

#### Playing a game

- 2 Touch (SS).
- 3 Open the Games folder, choose a game and touch the icon to launch.

# Using the games options menu

Within the Games and Application folders, the following options are available:

User Guide

**File info.** – View the Vendor, Version, Size and Domain.

**Sort by** - Sort the games and applications by **Date**, **Size** or **Name**.

**Memory manager** - View the memory status of Handset memory and External memory.

#### Using the Fun stuff

Fun stuff contains preloaded flash games which use the integrated motion sensor.

#### Music

Your LG GW520 has a built-in music player so you can play all your favourite tracks. To access the music player, touch 

then then then then follows:

From here, you can access a number of folders:

**Recently played** - View all of the songs you have played recently.

**All tracks** - Contains all the songs you have on your phone.

**Artists** - Browse your music collection by artist.

**Albums** - Browse your music collection by album.

**Genres** - Browse your music collection by genre.

**Playlists** - Contains all playlists you have created.

**Shuffle tracks** - Play your tracks in a random order.

# Transferring music onto your phone

The easiest way to transfer music onto your phone is via Bluetooth or your sync cable.

To transfer using Bluetooth:

- Make sure both devices have Bluetooth switched on and can see each other.
- 2 Select the music file on the other device and select send via Bluetooth.

- 3 When the file is ready to be sent you should accept it on your phone by touching Yes.
- 4 The file should appear in > All tracks.

#### Playing a song

- 1 Touch 🔢 , then 🖀 .
- 2 Touch , then Select My music and All tracks
- 3 Select the song you want to play.
- 4 Touch to pause the song.
- 5 Touch to skip to the next song.
- 6 Touch to go back to the previous song.
- 7 Touch to return to the music list.

### Creating a playlist

You can create your own playlists by choosing a selection of songs from the **All tracks** folder.

- 1 Touch 🞛 then 🎬
- 2 Touch , then Select My music and Playlists.

## My stuff

- 3 Touch Add new playlist, enter the playlist name and touch Save.
- 4 The All tracks folder will show all the songs on your phone. Touch all the songs that you want to include in your playlist. A tick will appear on the left-hand side of the track names.
- 5 Touch Done.

### Editing a playlist

From time to time, you may want to add new songs or delete songs from a playlist. You can do this by editing the playlist.

- 1 Touch 🔢 , then 🎬 .
- 2 Touch , then Select My music and Playlists.
- 3 Select the playlist.
- 4 Touch and select:

  Add new songs To add more songs to the playlist. Mark the ones you want to add and touch Done.

**Change order -** Change the playing order of the playlist.

**Remove** – Remove a song from the playlist. Touch **Yes** to confirm.

**Memory status -** View the memory status of the Handset memory and External memory.

**Remove all** - Remove all tracks from the playlist.

### Deleting a playlist

- 1 Touch : , then .
- 2 Touch I, then Playlists.
- 3 Touch , then Delete or Delete all to delete all of the playlists.

### Using the radio

Your LG **GW300** has an FM radio feature so you can tune into your favourite stations and listen on the move.

**NOTE:** You will need to attach your headphones to listen to the radio. Insert them into the headphone socket (this is the same socket that you plug your charger into).

### Searching for stations

You can tune your phone to radio stations by searching for them manually or automatically. They will then be saved to specific station numbers, so you don't have to keep re-tuning. You can save up to 50 stations in your phone. You must first attach the headset to the phone as this acts as the aerial.

#### To auto tune:

- 1 Touch 🔢 , then 🎬 .
- 2 Touch , then
- 3 Touch Auto scan. Then the stations will be automatically found and allocated to a channel on your phone.

**NOTE:** You can also manually tune into a station by using

d and displayed next to the radio frequency. If you press and hold dianal display, the stations will be found automatically.

#### Resetting channels

- 1 Touch 🞛 then 🎬 .
- 2 Touch fighthen .
- 3 Choose Reset to reset the current channel or choose Reset all to reset all of the channels. Each channel will return to the starting frequency of 87.5Mhz.

#### Using Muvee studio

You can access a Sports channel, serviced by Orange, by selecting this menu.

- 1 Touch 🔃 then 🎬 .
- 2 Touch 222 .
- 3 Touch + to add an image. Checkbox images you want to include then select Insert.

## My stuff

- **4** Touch style tab to choose a Muvee style.
- **5** Touch Default sound to change the sound.
- 6 Touch to see what you've created.
- **7** If you want to save what you've created, Touch Save icon.

## Organiser

# Adding an event to your calendar

- 1 From the standby screen, select
  :: , then touch and choose
  30
  Select Calendar.
- 2 Select the date to which you want to add an event.
- 3 Touch then Add event.

TIP! You can set holiday dates in your calendar. Touch each day you are on holiday one at time, then touch and select **Set holiday**.

#### Adding an item to your To Do list

- 1 From the standby screen, select :: , then touch and choose
- 2 Select To do and touch Add to

- 3 Set the date for the task, add notes and select a priority level: High, Medium or Low.
- 4 Save your task by selecting Save.

**TIP!** You can edit an item by selecting it, touching the tab and entering the changes. Confirm the changes by selecting **Save**.

### Using date finder

Date finder is a handy tool to help you calculate what the date will be once a certain number of days have passed.

This helps you keep track of deadlines.

- 1 From the standby screen, select ..., then touch and choose
- 2 Select Date finder.
- 3 Set the required date in the From tab.

### Organiser

- 4 Set the number of days in the **After** tab.
- 5 The Target date will be shown below.

### Setting your alarm

- 1 From the standby screen, select ..., then touch ... and choose
- 2 Touch Add alarm.
- 3 Set the time you would like the alarm to sound and touch Save. The screen then automatically returns to the alarm list.
- 4 Select the item on the list and choose whether you would like your alarm to repeat Once, Daily, Mon Fri, Mon Sat, Sat Sun, Except holiday or Choose weekday.

The icons indicate the weekday you select.

5 Select Alarm type to select the type of alarm you want.

- 6 Touch Alarm bell. You can choose a sound from the My stuff list.

  To listen to sounds touch ▶ on the right of the sound.
- 7 Add a memo to the alarm.
- 8 Finally, you can set the snooze interval to 5, 10, 20 or 30 minutes or 1 hour, or turn it off.
- 9 After setting the alarm, touch Save.

**NOTE:** You can set up to 5 alarms.

**TIP!** Touch the on/off icon on the right-hand side of the alarm to set it.

#### Voice recorder

Use your voice recorder to record voice memos or other audio files.

- 1 Touch :: then .
- 2 Touch Voice recorder then and Settings and choose from: Duration Set the recording duration. Choose from No limit, MMS msg. size or 1 min.

**Quality** – Select the sound quality. Choose from Super fine, Fine or Normal.

**Memory in use** - Choose whether to save recorded sounds to the External memory or to the Handset memory.

### Recording a sound or voice

- 1 Touch :: then .
- 2 Touch Voice recorder.
- 3 Touch to begin recording.
- 4 Touch to end recording.
- 5 Touch ▶ to listen to your recording.

### Sending the voice recording

- Once you have finished recording, touch
- 2 Touch Send via and choose from Message, Email or Bluetooth. If you choose Message or Email, the recording will be added to the message and you can write and send it as normal. If you choose

Bluetooth, it will automatically turn Bluetooth on and search for a device.

NOTE: After you have finished recording, touch and choose Send via, File, Delete, Use as (to use the recording as your voice ringtone) Settings or Go to my sounds.

#### Adding a memo

- 1 From the standby screen, select ..., then touch and choose
- 2 Touch Add memo.
- **3** Type your memo, then touch **Save**.
- 4 Your memo will appear on the screen.

### Using your calculator

- 1 From the standby screen, select ..., then touch ... and choose
- 2 Select Calculator.

### Organiser

- **3** Touch the number keys to enter numbers.
- 4 For simple calculations, touch the function you require (+, -, x or ÷), followed by =.
- 5 For more complex calculations, touch to and choose from sin, cos, tan, log, ln, exp, deg or rad etc.

#### Converting a unit

- 1 From the standby screen, select , then touch and choose
- 2 Select Unit converter.
- 3 Choose whether you would like to convert Currency, Surface, Weight, Length, Temperature, Volume or Velocity.
- 4 You can then select the unit, and enter the value you would like to convert from, followed by the unit you would like to convert to.
- **5** The corresponding value will appear on the screen.

### Using the stopwatch

- 1 From the standby screen, select ..., then touch ... and choose
- 2 Select Stopwatch.
- 3 Touch **Start** to begin timing.
- 4 Touch **Lap** if you want to record a lap time.
- **5** Touch **Stop** to end the timer.
- 6 Touch Resume to restart the stopwatch from the time you stopped it, or touch Reset to start the time again.

#### **STK**

This menu may be different, depending on whether you have STK support services on the SIM card or not (i.e. SIM Application Toolkit).

# Adding a city to your world clock

- 1 From the standby screen select
  , then press and select
- 2 Select World clock
- 3 Touch , followed by Add city. Touch the icon in the upper left-hand side of the screen and type the name of the city you require on the search tab. It will then be displayed at the top of the screen.

## PC Sync

You can synchronise your PC with your phone to make sure all your important details and dates match. You can also backup your files to put your mind at ease.

# Installing the LG PC Suite on your computer

- 2 Scroll and touch USB connection mode and choose PC suite.

# Backing up and restoring the information on your phone

- 1 Connect your phone to your PC.
- 2 Double click on the LG PC Suite icon on your desktop.
- 3 Click on the Backup icon, and select Backup or Restore.
- 4 Mark the content you would like to back up or restore. Select the location you want to back up the information to, or restore it from. Click OK.

5 Your information will be backed up or restored.

# Viewing phone files on your PC

- 1 Connect your phone to your PC.
- 2 Double click on the LG PC Suite icon on your desktop.
- 3 Click on the Contents icon.
- 4 All the documents, flash contents, images, audio files and videos you have saved on your phone will be displayed on the screen in the LG Phone folder.

TIP! Viewing the contents of your phone on your PC helps you to arrange files, organise documents and remove content that you no longer need.

#### Synchronising your contacts

- 1 Connect your phone to your PC.
- 2 Double click on the LG PC Suite icon on your desktop.

- 3 Click on the Contacts icon.
- 4 Your PC will now import and display all the contacts saved on your SIM card and handset.
- 5 Click on File and select Save. You can now select where you want to save your contacts to.

NOTE: To backup contacts saved to your SIM card, click on the SIM card folder on the left side of the PC screen. Select Edit at the top of the screen, then Select all. Right-click your contacts and select Copy to contact. Now click on the Handset folder on the left side of the screen and all your numbers will be displayed.

### Synchronising your messages

- 1 Connect your phone to your PC.
- 2 Double click on the LG PC Suite icon on your desktop.
- 3 Click on the Messages icon.
- **4** All of your PC and phone messages will be displayed in folders on your screen.

5 Use the tool bar at the top of the screen to edit and rearrange messages.

# Using your phone as a mass storage device

Your phone can be used as a mass storage device.

- Disconnect your phone from your PC.
- 2 From the standby screen select ∴ , then touch .
- 3 Select , then USB connection mode.
- 4 Touch Mass storage. This mode will be saved.
- 5 Connect the phone to your PC. Your phone will read: Connected.
- 6 All of your phone files will automatically be stored onto your PC hard drive.

**NOTE:** Your phone must be unplugged from your PC to initiate Mass Storage.

## PC Sync

# Using your phone as a Music Sync device

Your Phone can be used as a Music Sync device for Sync Music Files only.

Music Sync can be carried out using Windows Media Player 11 and supports both Handset Memory and an external Memory Card.

- 1 Disconnect your phone from your PC.
- 2 From the standby screen select ∴ , then touch ☆ .
- 3 Select and then USB connection mode.
- 4 Touch **Music sync**. This mode will be saved.
- 5 Connect the phone to your PC. Your phone will read: Connecting as Music Sync ... followed by Disconnect Cable to Stop Music Sync.

# Using your phone as a modem

Your **GW300** can double as a modem for your PC, giving you email and internet access even when you can't connect using wires. You can do this via the USB cable or by Bluetooth.

#### Using the USB cable:

- 1 Ensure you have the LG PC Suite installed on your PC.
- 2 Connect your GW300 and PC using the USB cable and launch the LG PC Suite software.
- 3 Click Internet Kit on your PC.
- 4 Create the Profile that can connect to the Internet and save the settings.
- 5 The profile that you create will appear on your PC screen. Select it and click Connect. Your PC will connect through your GW300.

#### **Using Bluetooth:**

- 1 Ensure Bluetooth is switched On and is Visible to both your PC and GW300.
- 2 Pair your PC and GW300 so that a passcode is required for the connection.
- 3 Use the Connection wizard on your LG PC Suite to create an active Bluetooth connection.
- 4 Click Internet Kit on your PC.
- 5 Create the Profile that can connect to the Internet and save the settings.
- 6 The profile that you create will appear on your PC screen. Select it and click Connect. Your PC will connect through your GW300

### Internet

colour world of games, music, news, sport, entertainment and lots more, straight to your mobile phone.

Wherever you are and whatever you like.

### Accessing the web

- 1 From the standby screen, select
  ..., then touch ... and choose
- 2 To go straight to the browser home page, select Home Alternatively, select Enter address and type in your desired URL, followed by Connect.

**NOTE:** You will incur an extra cost by connecting to this service and downloading content. Check the data charges with your network provider.

# Adding and accessing your bookmarks

For easy and fast access to your favourite websites, you can add bookmarks and save web pages.

- 1 From the standby screen, select ..., then touch ... and choose ...
- 2 Select Bookmarks. A list of your Bookmarks will appear on the screen.
- 3 To add a new bookmark, touch Add bookmark. Enter a name for your bookmark followed by the URL.
- 4 Touch **Save**. Your Bookmark will now appear in the bookmark list.
- 5 To access the bookmark simply touch it and then touch Connect. You will be connected to the bookmark.

#### Using the RSS reader

RSS (Really Simple Syndication) is a family of web feed formats used to publish frequently updated content, such as blog entries, news headlines or podcasts. An RSS document, called a feed, web feed, or channel, contains either a summary of content from an associated web site or the entire text. RSS makes it possible for people to keep up with their favourite web sites in an automated way that is easier than checking manually.

The user subscribes to a feed by entering its link into the reader or by clicking an RSS icon in a browser that starts the subscription process. The reader checks the user's subscribed feeds regularly for new content and downloads any updates it finds.

#### Saving a page

- Access your required webpage as described above.
- 2 Touch and select Save this page.
- **3** Enter a name for the webpage so you can easily recognise it.
- 4 Touch Save.

TIP! This menu will also allow you to edit titles of saved pages, protect or unprotect the screen memo, and delete saved pages.

### Accessing a saved page

- 1 From the standby screen, select ... , then touch ... and choose
- 2 Select Saved pages.
- 3 Select the required page and it will open.

### Internet

### Viewing your browser history

- 1 From the standby screen, select
  :::, then touch and choose
  .:.
  Select **History**.
- 2 A list of web page titles you have accessed recently will be displayed. To access one of these pages, simply select it.

# Changing web browser settings

- 1 From the standby screen, select
  :::, then touch and choose
  ...
  Select Settings.
- 2 You can choose to edit Profiles, Appearance settings, Cache, Cookies, Security, or to reset all settings, select Reset settings.

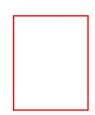

## Settings

This folder lets you adapt your settings to personalise your **GW300**.

### Personalising your profiles

You can quickly change your profile on the standby screen. Just touch the status summary bar on the top, then touch the profile tab.

You can personalise each profile setting using the settings menu.

- 1 Press 📰 and then choose 🔅 .
- 2 Touch and then choose the profile you want to edit.
- 3 You can then change all of the sounds and alert options available in the list, including your Ringtone and Volume, Message Tone settings and more.

# Changing your Screen settings

- 1 Touch 🔣 then choose 🕸 .
- 2 Touch and then choose from: Wallpaper Choose the theme for your standby screen.

**Livesquare** - It is possible to change Liveplace and Livecon. If you set Daily reset ON, your livesquare is reset every morning at 4 AM.

**Top Menu -** Choose the style of the top menu.

**Dialling** - Adjust the number size and colour.

**Font** - Adjust the font style and size.

**Backlight** - Choose how long the backlight stays on for.

**NOTE:** The longer the backlight stays on, the more battery power it uses and so you may need to recharge your phone more often.

**Brightness** - Adjust the screen brightness.

**Greeting message** - Choose on or off and fill in the greeting message.

**Start-up/Shut down** - Choose the theme for your start-up/shut down screen.

## Settings

# Changing your phone settings

Enjoy the freedom of adapting the **GW300** to your own preferences.

- 1 Touch then choose 🌼 .
- 2 Touch then choose from the list below.

**Date & Time** - Adjust your date and time settings or choose to auto update the time when travelling or for daylight saving.

Power save - Choose to switch the factory set power saving settings: Off, Night only and Always on.

**Languages** - Change the language on your **GW300's** display.

**Auto key lock** - Lock the keypad automatically in standby screen.

**Security** - Adjust your security settings, including PIN codes and handset lock.

Memory manager - You can use

memory manager to determine how each memory is used and see how much space is available.

#### Handset common memory

- View the memory available on your **GW300** for Pictures, Sounds, Videos, Flash contents, Flash, MMS, Email, Java applications and others

#### Handset reserved memory

- View the memory available on your handset for SMS, Contacts, Calendar, To do list, Memos, Alarms, Call history, Bookmarks and Miscellaneous items.

**SIM memory** - View the memory available on your SIM Card.

**External memory** - View the memory available on your external memory card (which you may need to purchase separately).

#### Primary storage settings -

Choose the location you prefer items to be saved between Handset memory and External memory.

Reset settings - Restores all settings to their factory defaults. **Information** - View the technical information for your **GW300**.

### Changing your touch settings

From the home screen select then 🌼 , Select 📆 .

**Touchpad calibration** - You can adjust calibration of your touchpad.

**Touchscreen effect** - You can change touchscreen effect.

# Changing your connectivity settings

#### **Network settings**

Select network - If you set to Automatic, the GW300 automatically searches for the network and registers the handset to the network. This is recommended for best service and quality.

**NOTE:** When your handset loses the network in manual mode, the popup message to select the available network will be shown on the Idle screen.

**Network mode** - You can set a type of network to search for when networks are searched in the Select network menu.

**Preferred lists** - If the network is searching automatically, you can add a preferred network to be connected to. The following options are available:

Internet profiles - This menu shows the Internet profiles. You can create, delete or edit new profiles by

## Settings

using the Options Menu. However, you cannot delete or edit default configurations depending on country variant.

Access points - Your network operator has already saved this information. You can add new access points using this menu.

**Packet data conn.** - Choose when your device should be connected to network for packet data.

**USB connection mode** - Choose Data service and synchronise your **GW300** using the LG PC Suite software to copy files from your phone.

If you use Music sync with Windows Media Player, select Music sync in this menu. Music sync is only available for music content.

#### Synchronisation

**Streaming settings** - Your network operator has already saved this information. You can edit it if you want to make changes.

**Java settings** - You can add or choose a profile and view the certificate information.

# Sending and receiving files using Bluetooth

Bluetooth is a great way to send and receive files as it uses no wires and connection is quick and easy. You can also connect to a Bluetooth headset to make and receive calls.

#### To send a file:

- 1 Open the file you want to send, which will typically be a photo, video or music file.
- 2 Choose Send. Choose Bluetooth.
- 3 If you have already paired the Bluetooth device, your GW300 will not automatically search for other Bluetooth devices. If not, your GW300 will search for other Bluetooth enabled devices within range.
- 4 Choose the device you want to send the file to and touch **Select**.

5 Your file will be sent.

**TIP!** Check the progress bar to make sure your file is sent.

#### To receive a file:

- 1 To receive files, your Bluetooth must be both On and Visible. See Changing your Bluetooth settings on the right for more information.
- 2 A message will prompt you to accept the file from the sender. Touch Yes to receive the file.
- 3 You will see where the file has been saved and you can choose to View the file or Use as wallpaper. Files will usually be saved to the appropriate folder in your My stuff.

## Changing your Bluetooth settings:

- 1 Touch :: and choose 🌣 .
- 2 Choose sttings.

Make your changes to:

My device visibility - Choose to be Visible, Hidden or Visible for 1 min.

**My device name** - Enter a name for your **GW300**.

**Supported services** - Select how to use Bluetooth in association with different services.

**Remote SIM Mode** - Turn on or off.

**My address** - Show your Bluetooth address.

### Pairing with another Bluetooth device

By pairing your **GW300** with another device, you can set up a passcode protected connection. This makes your pairing more secure.

- Check your Bluetooth is On and Visible. You can change your visibility in the Settings menu.
- 2 Touch Search.
- 3 Your GW300 will search for devices. When the search is

## Settings

- completed, **Retry** will appear on the screen.
- 4 Choose the device you want to pair with and enter the passcode, then touch OK.
- 5 Your phone will then connect to the other device, on which you will need to enter the same passcode.
- 6 Your passcode protected Bluetooth connection is now ready.

#### Using a Bluetooth headset

- 1 Check your Bluetooth is **On** and **Visible**
- 2 Follow the instructions that came with your headset to put it in pairing mode and pair your devices.
- 3 Touch Ask before connect or Always connect and touch Yes to Connect now. Your GW300 will automatically switch to Headset profile.

### Software Upgrade LG Mobile Phone Software Upgrade Program

For more information on installing and using this program, please visit http://update. Igmobile.com.
This feature allows you to upgrade your software to the latest version quickly and conveniently on the Internet without needing to visit our service centre.

As the mobile phone software upgrade program requires the user's full attention for the duration of the upgrade process, please be sure to check any instructions and notes that appear at each step before proceeding. Please note that removing the USB data communication cable or batteries during the upgrade may seriously damage your mobile phone. As the manufacturer takes no responsibility for loss of data during the upgrade process, you are advised to note down any important information in advance for safekeeping.